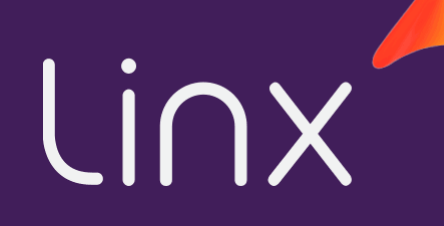

## **GUIA DE ATIVAÇÃO SMARTPOS P2**

**PRODUTOS LINX PAY**

**Ultima atualização: 24/04/2023**

#### PRIMEIROS PASSOS

**O dispositivo por padrão será entregue com todas as configurações de fábrica, sendo necessário realizar o processo de ativação de forma manual.**

**O processo de ativação se divide em 2 etapas:**

- **1. Ativação da jornada STONE**
- **2. Ativação da jornada LINX**

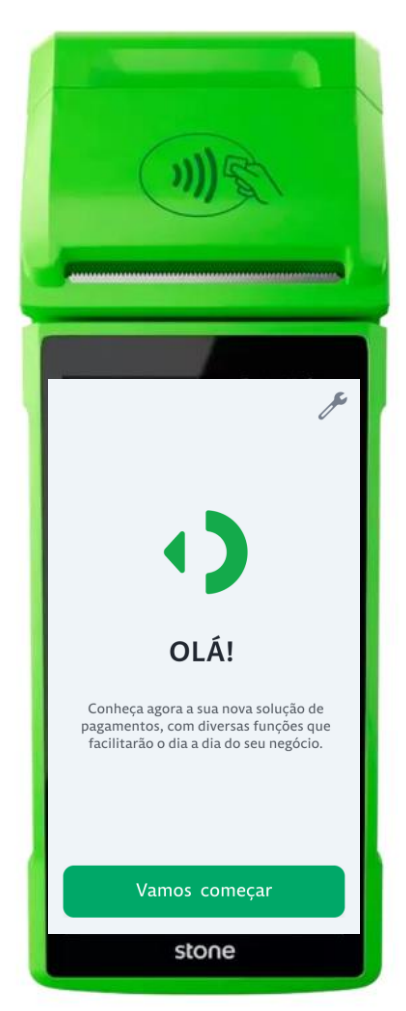

- **1. Para ligar o dispositivo, pressione por 3 segundos o botão lateral esquerdo e aguarde a tela inicial**
- **2. Aperte no botão "Vamos começar"**
- **3. Para selecionar a rede Wi-Fi disponível, aperte em "Configurar Wi-Fi" e siga as instruções para se conectar no ponto de acesso local. Para configurações de Rede por chip aperte em "Conexão 3G"**

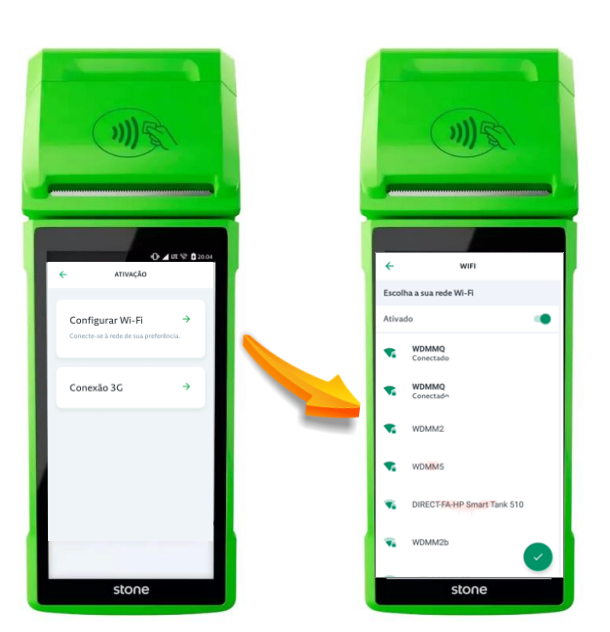

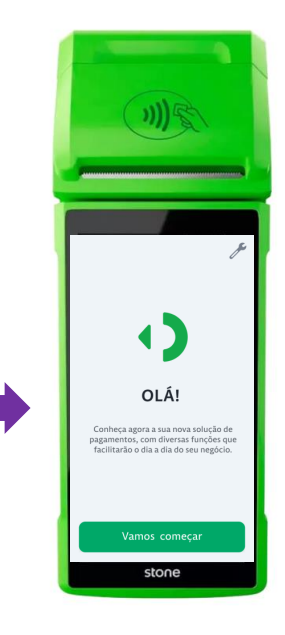

- **4. Digite o Stone Code e aperte em "Continuar"**
- **5. Defina como "Ativado" caso queira que a via do estabelecimento sempre seja impresso (para vendas pelo Aplicativo STONE) e aperte em "Continuar"**

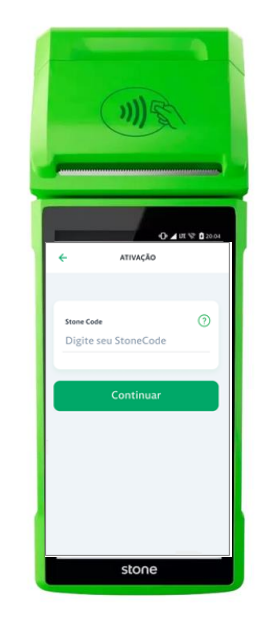

**6. CRIE uma senha administrativa que será solicitado para configurações diversas do dispositivo, e finalmente aperte no ícone da STONE.**

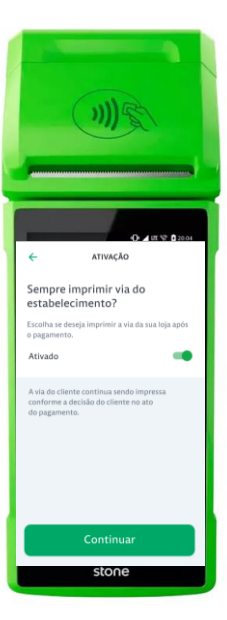

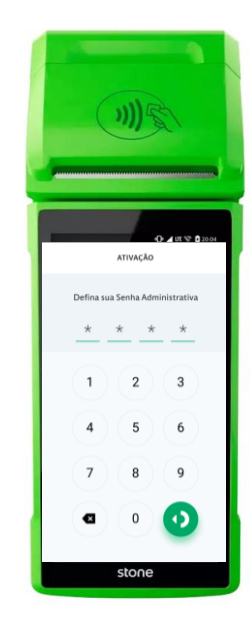

**No fim o dispositivo irá apresentar a tela ao lado, indicando que está pronto para pagamentos pelo aplicativo STONE e um comprovante de ativação será impresso também!**

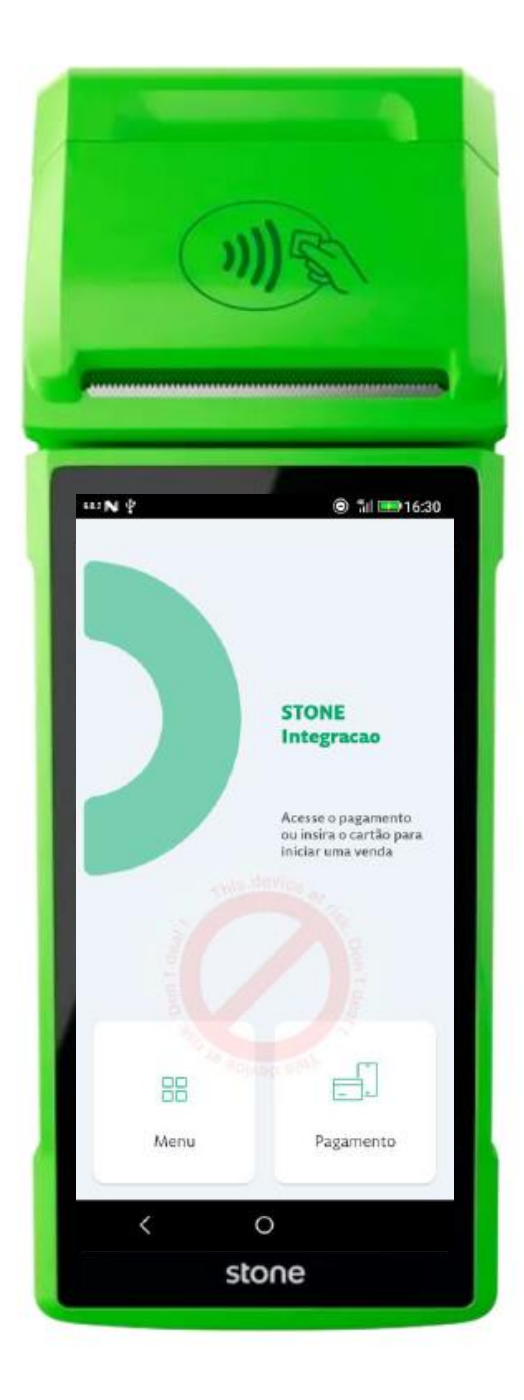

**A partir do momento em que é finalizado a jornada STONE, o dispositivo deverá iniciar a descarga dos aplicativos de gestão "LinxPay Manager", como também aplicativos da automação correspondente.**

**O tempo até finalizar as instalações é de até 5 minutos.**

**O resultado final deverá ser como a imagem ao lado.**

**Em caso de que os aplicativos não sejam instalados nesse tempo definido, podemos seguir com a atualização manual!**

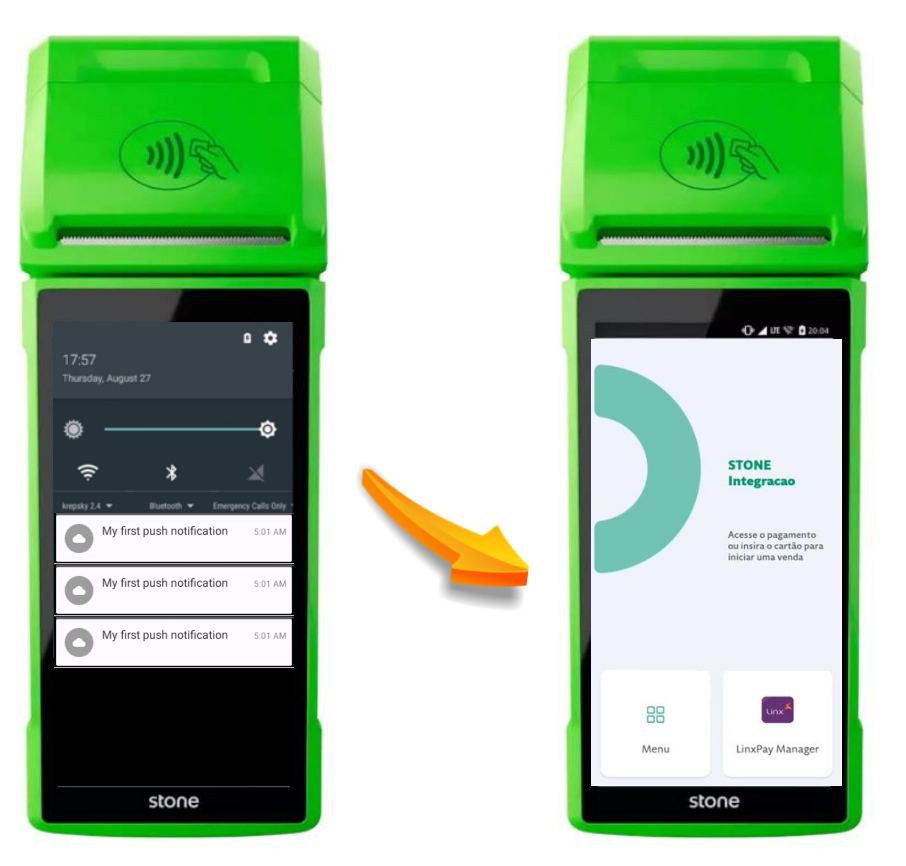

- **1. Aperte no botão "Menú"**
- **2. Vá para "Ajustes"**
- **3. E depois em "Verificar atualizações"**

**Esta operação irá forçar a instalação de quaisquer aplicação pendente para este dispositivo. Caso ele identifique as aplicações, será necessário aguardar até aparecer o status "Sucesso" para cada aplicação baixada.**

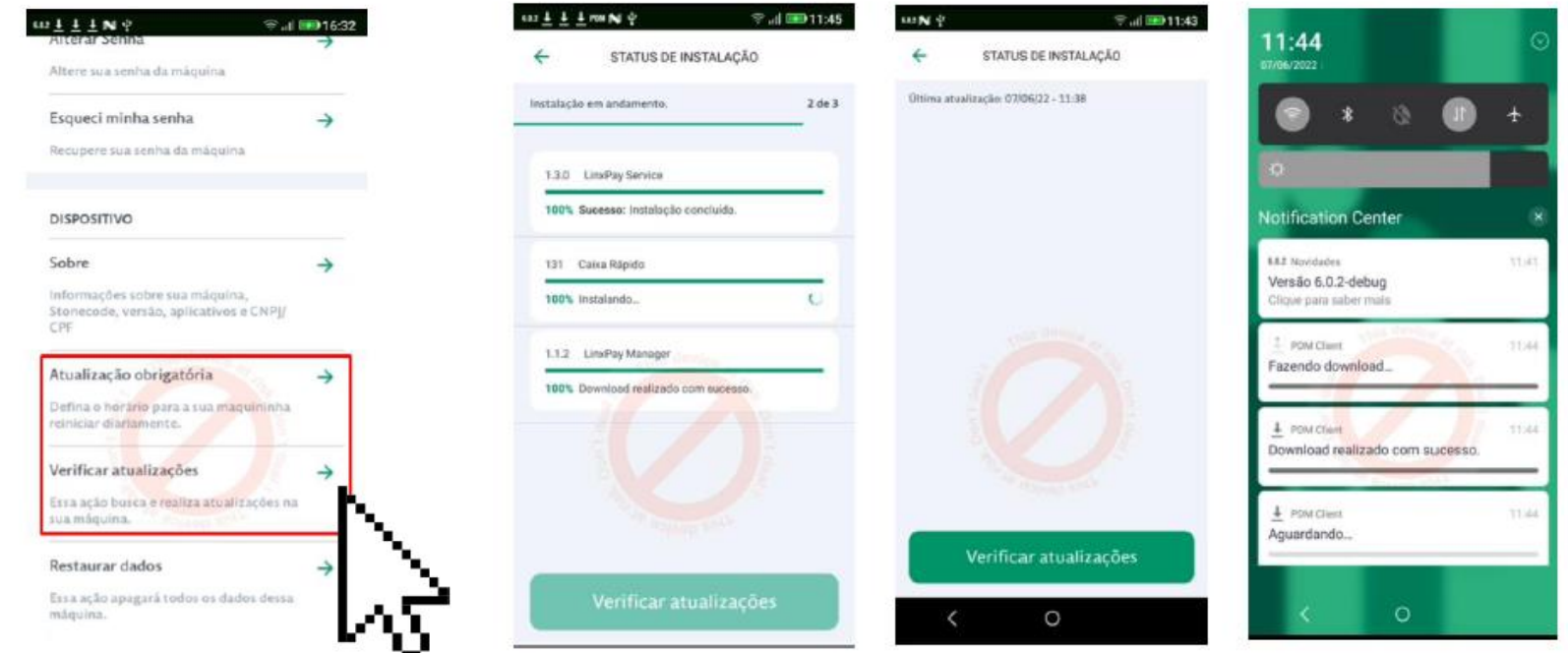

### Habilitação do LinPay Manager – PDV na palma da mão

**Para a solução de Multiadquirência PDV na palma da mão, será necessário continuar a configuração.**

**Após finalizar a instalação da aplicação "LinxPay Manager", acessar ele para dar continuidade na ativação.**

**1. Aperte na Aplicação "LinxPay Manager"**

**2. E depois em "Ativar terminal SmartPOS"**

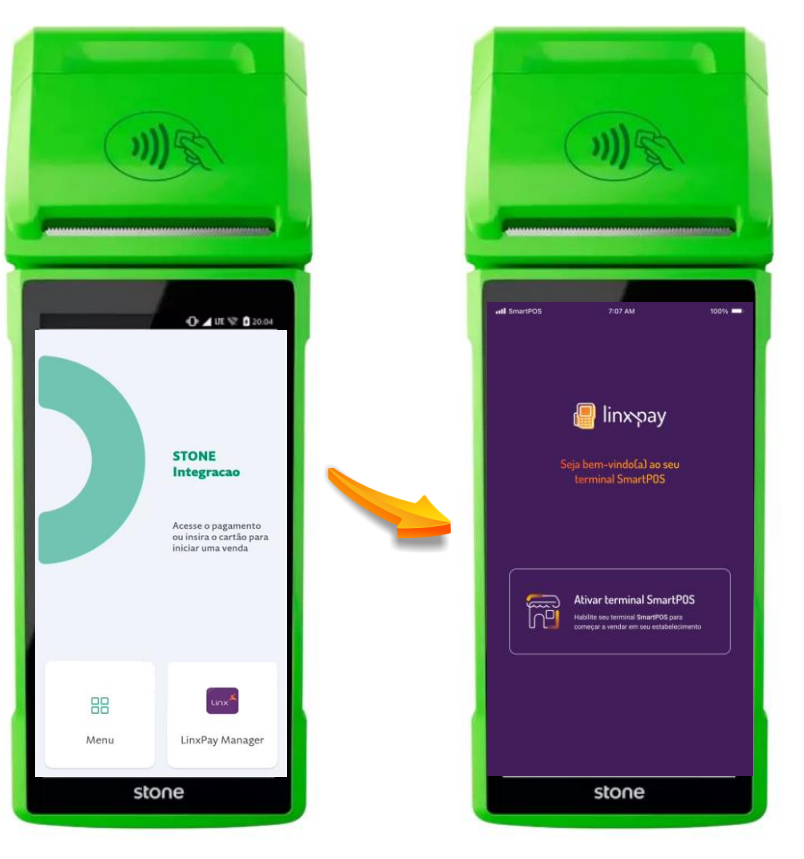

- **3. No campo "CNPJ do estabelecimento" insira o CNPJ da loja em questão**
- **4. No campo "Código de validação" deverá ser inserido os primeiros 8 dígitos do CNPJ e depois clicar em "ATIVAR TERMINAL SMARTPOS"**
- **5. Estando tudo certo, será impresso um comprovante de ativação. Por fim clicar em "ACESSAR SMARTPOS"**

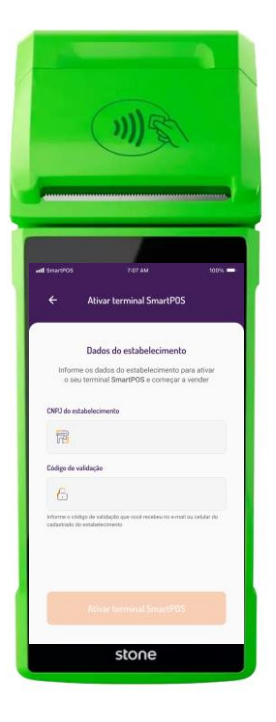

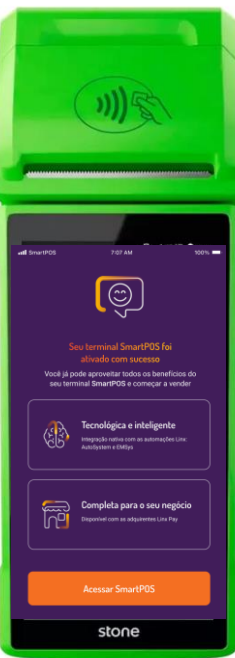

**Dendro da tela da Aplicação LinxPay Manager irá aparecer as aplicações das automações prontas para uso.**

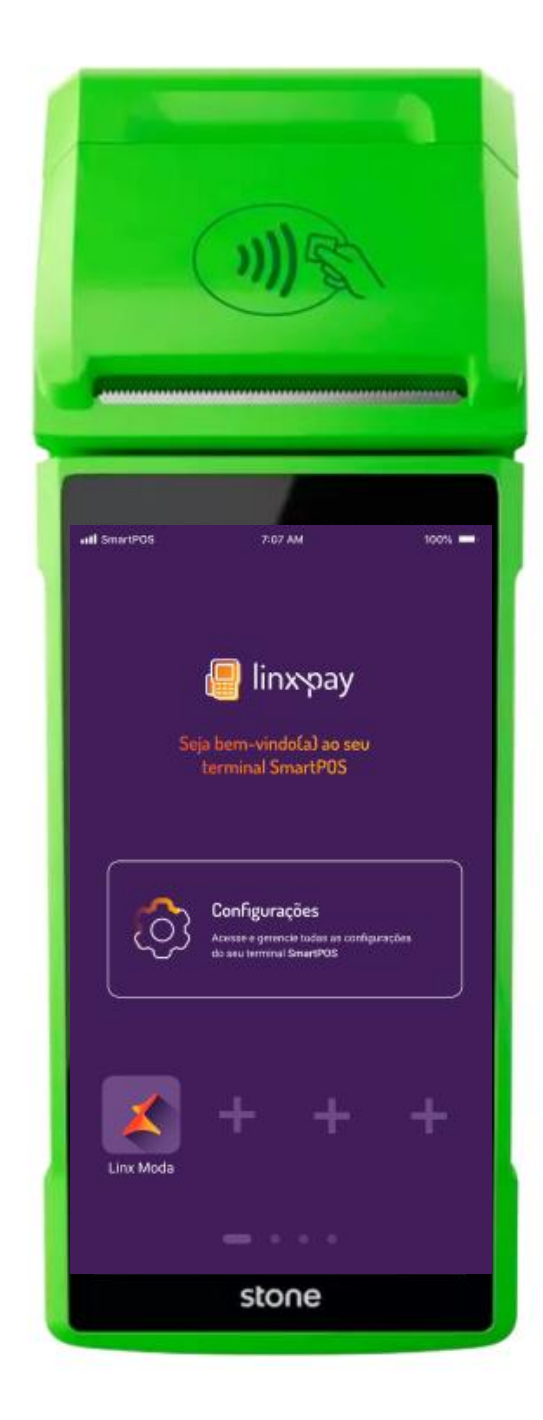

### Acesso às aplicações

**As aplicações devidas podem ser acessadas tanto pelo "LinxPay Manager", quanto pelo Menú de aplicações do próprio dispositivo**

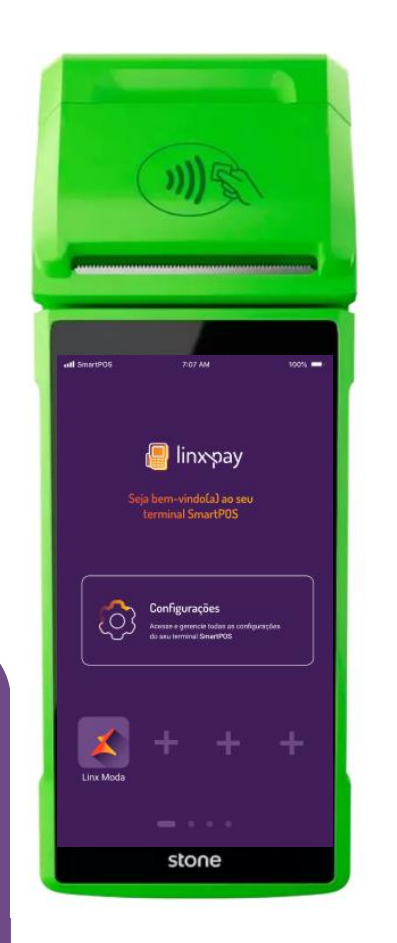

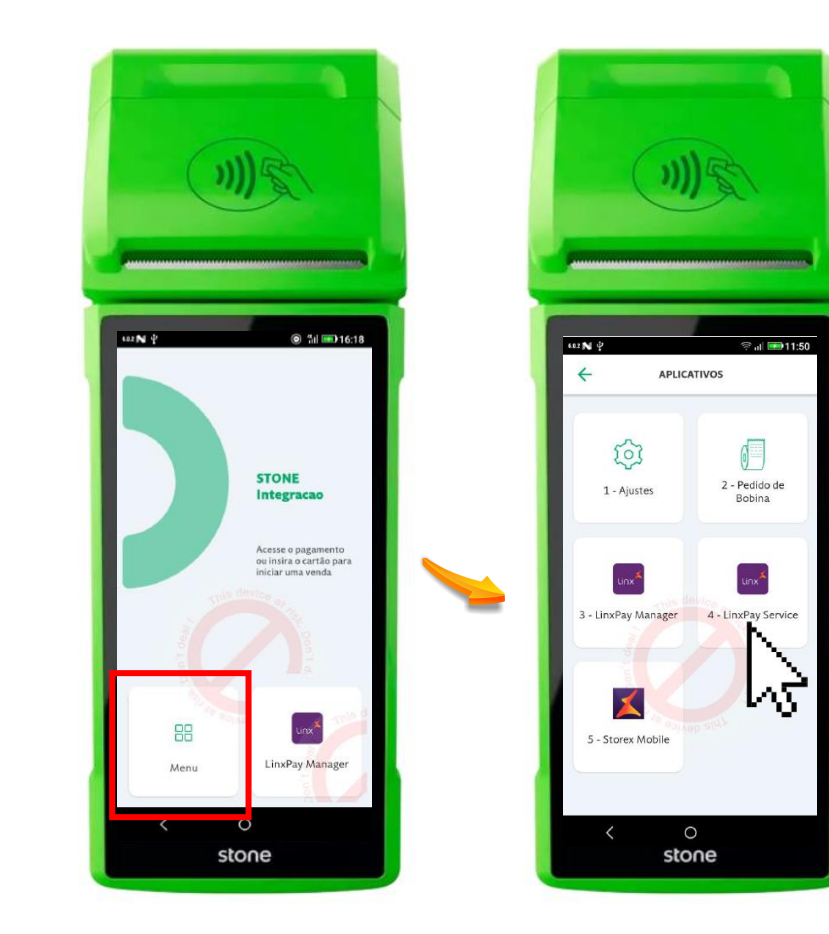

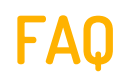

#### **Como descobrir qual é o meu Stone Code?**

**R.** O Stone Code é gerado pelo time da Stone e enviado por e-mail para o responsável do Estabelecimento. Em caso de duvidas entre em contato com o time de RC.

#### **O que fazer em caso de necessidade de troca de equipamento?**

**R.** Solicitação pode ser feita através do nosso suporte.

#### **As aplicações da Automação não foram baixadas, o que faço?**

**R.** Nosso manual contem todas as ações necessárias para que as aplicações sejam baixadas corretamente. Caso o problema persista entre em contato conosco.

#### **Como saber qual é o Serial Number do dispositivo?**

**R.** O Serial Number (S/N) é impresso na parte traseira do equipamento, normalmente começa com "PB"

#### **A quem procurar em caso de suporte adicional?**

**R.** O nosso suporte está disponível para tirar todas suas duvidas através do telefone: 3003-1400 ou 0800 729 3107

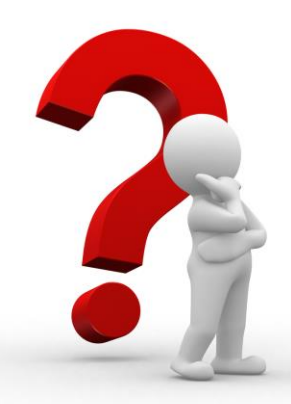

**Qualquer duvida adicional, não hesite em entrar em contato com nosso time de RC**

#### **Telefone RC:**

- **3003-1400**
- **0800 729 3107**

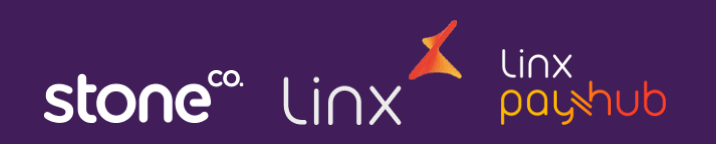